## 学堂在线网络课程学习通知

## 一、学习端口

电脑端: https://nwnu.yuketang.cn微信扫码登录。点击进入学习。

手机端:通过微信或浏览器扫码下载学堂云 APP (APP 获取见下图) 学生端进行学习。

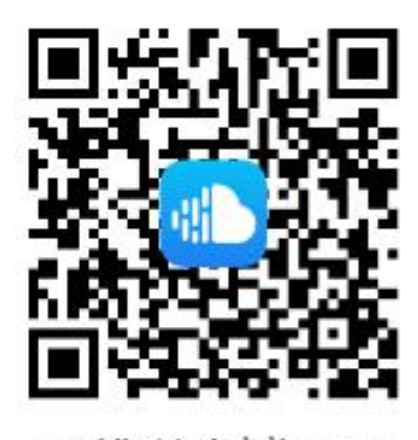

下载学生端APP

## 二、网络课程学习步骤

第一步: 身份绑定(如果之前已经完成身份认证,可忽略此步)

进入长江雨课堂公众号,点击菜单栏里的【更多】-【身份绑定】,进入 页面后,搜索【西北师范大学】,进入我校身份绑定页面,按页面提示进行 身份绑定。(已绑定的可以忽略)

## 第二步: 登陆指定学习端口学习

学习前需要先进行身份绑定(见学习步骤一。已绑定过长江雨课堂 的无需绑定)

1、电脑端: 网页端学习步骤: 打开浏览器, 建议使用谷歌、火狐、 edge 等浏览器打开平台网址 https://nwnu.yuketang.cn,微信扫码录。 点击进入学习即可。

2、手机端:登陆学堂云 APP (APP 获取见上图) 学生端, 上方

【当前服务器】选择"长江 · 学堂云",选择微信登陆,点击进入 学习。

十 三、成绩认定及违纪认定

1、成绩认定方式

登陆 https://nwnu.yuketang.cn 或使用学堂云 APP 学习, 方可认 定成绩。【使用其他网址或 APP 学习成绩无效。】

特别说明: 不能在学堂在线总站的网页、APP 或小程序学 习,否则不计入成绩。

2、违纪认定办法

使用第三方软件异常请求、IP 地址同一时间频繁切换, 视频实 际观看时间不足等确属违纪。

教务处

2022 年 09 月 17 日